### 1- Accèder au portail élection :

<https://www.education-jeunesse-recherche-sports.gouv.fr/electionspro2022/portail/accueil>

**MINISTÈRES ÉDUCATION IEUNESSE SPORTS Elections professionnelles 2022 ENSEIGNEMENT SUPÉRIEUR RECHERCHE** 

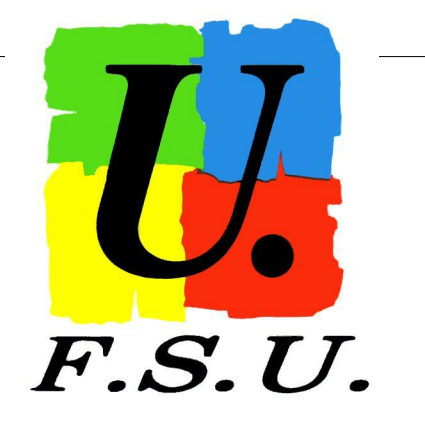

Liberté Egalité Fraternité

### **Elections Professionnelles 2022**

**AIDE/FAQ** 

## **ACCÈS AU PORTAIL ÉLECTIONS**

Vous êtes invité à participer aux élections professionnelles 2022 pour la désignation des représentants du personnel dans les instances de dialogue social du ministère de l'éducation nationale et de la jeunesse, du ministère des sports, et du ministère de l'enseignement supérieur et de la recherche. Cliquez sur ACCÉDER AU **PORTAIL ÉLECTIONS** pour poursuivre.

**cliquer**

**ACCÉDER AU PORTAIL ÉLECTIONS** 

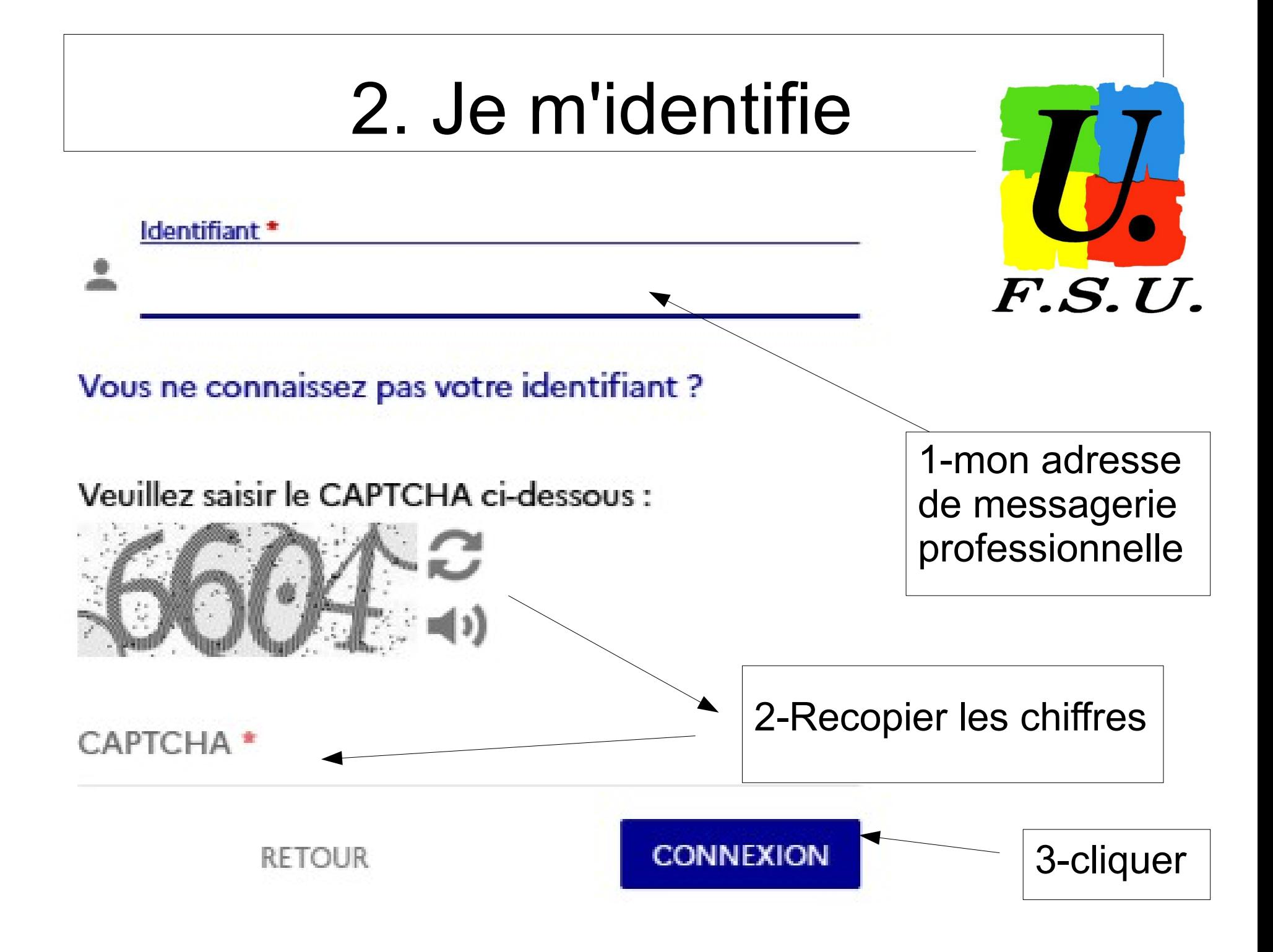

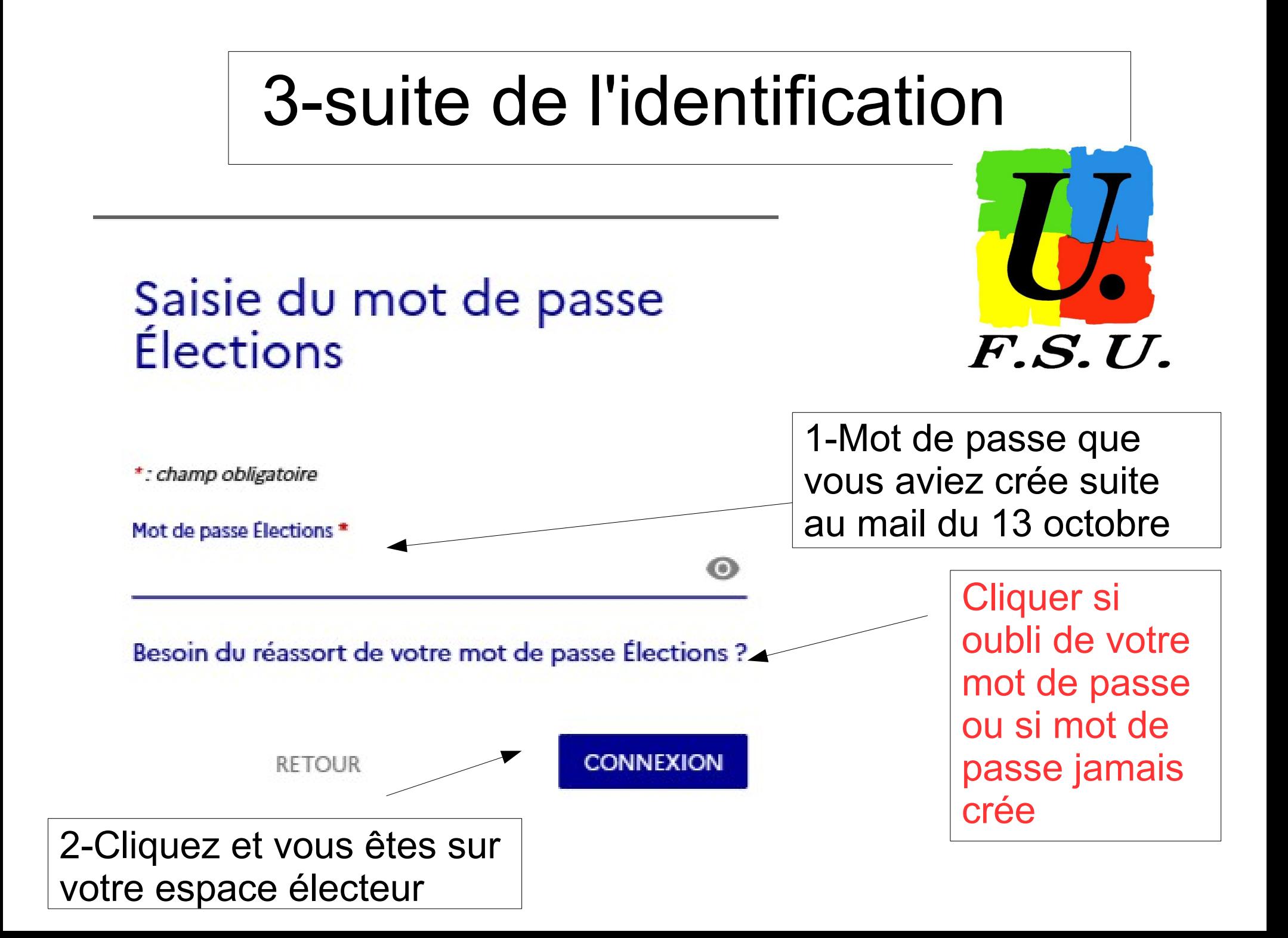

# Si réassort de votre mot de passe

# $F.S.U.$

Un mail vient de vous être envoyé avec un lien qui va vous permettre de saisir un nouveau mot de passe Élections puis reprendre votre processus d'accès au portail Élections. Vous êtes invité à fermer cette fenêtre dans

votre navigateur et à vous connecter sur votre messagerie électronique liée à votre adresse mail de contact:

### Initialisation du mot de passe Élections

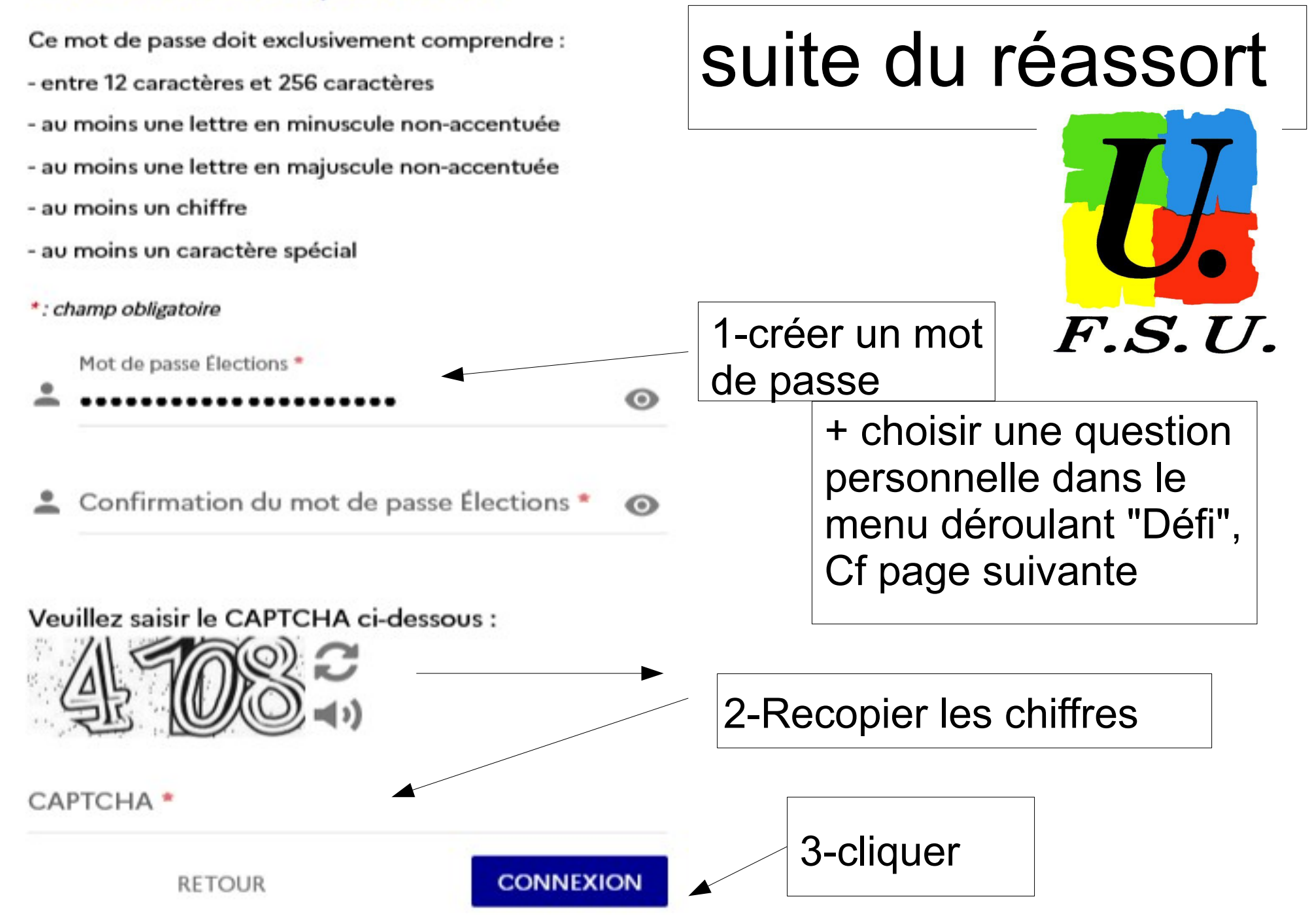

### **Elections Professionnelles 2022**

**AIDE/FAO** m

 $(1)$ 

Afin d'activer votre compte, veuillez sélectionner une question défi, saisir votre réponse secrète et la confirmer Quel était la race de votre premier animal favori ? Répondre à la Question défi choisie \*  $\odot$ ...... Ressaisir la réponse à la Question défi \* ⊙ **ACTIVER SON COMPTE ACCESSING ACTIVATION** 

Selon votre souhait :

- · vous pouvez directement accéder au portail Élections sans activer votre compte. Pour ce faire, il n'est pas utile de renseigner votre phrase défi et votre réponse secrète. Cliquez sur ACCÈS SANS ACTIVATION (cet accès sans activation de compte n'enregistre pas le mot de passe Élections que vous avez renseigné sur l'écran précédent). De ce fait, lors d'une prochaine connection, vous serez de nouveau invité(e) à créer votre mot de passe Élections :
- · vous pouvez d'ores et déjà activer votre compte en renseignant votre question défi, votre réponse secrète et cliquer sur **ACTIVER SON COMPTE**. Ainsi vous bénéficierez de l'enregistrement définitif de votre mot de passe Élections créé sur l'écran précédent.

La question défi et la réponse secrète enregistrées pourront vous servir dans le cadre d'une procédure de réassort de votre code de vote.

## Si des difficultés d'accès

- Contacter votre syndicat
- $F.S.U.$ ● Contacter la cellule de veille du rectorat : 03 26 05 99 46
	- [assistance-elections2022@ac-reims.fr](mailto:assistance-elections2022@ac-reims.fr)